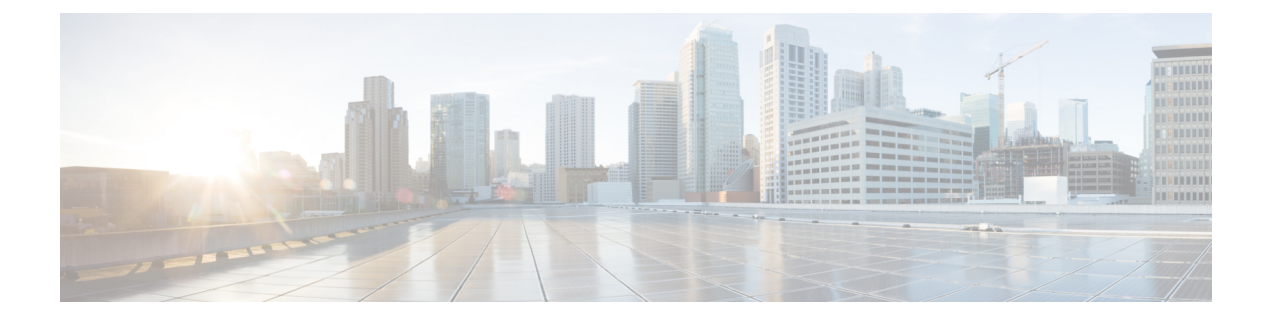

# 액세서리

- 지원되는 액세서리, 1 페이지
- 전화기와 연결된 액세서리 보기, 2 페이지
- 해당 전화기 모델 확인, 2 페이지
- 헤드셋, 3 페이지
- 실리콘 커버, 22 페이지

# 지원되는 액세서리

헤드셋, 마이크 및 스피커와 같은 다양한 유형의 액세서리를 전화기에 사용할 수 있습니다. 이 표는 특정 전화기에 사용할 수 있는 액세서리를 보여줍니다.

전화기 모델을 선택하려면 애플리케이션  $\Omega$  을 누르고 전화기 정보를 선택합니다. 모델 번호 필드 에 해당 전화기 모델이 표시됩니다.

전화기에 기능을 추가하는 경우 일부 기능에는 회선 버튼이 있어야 합니다. 하지만 전화기의 각 회선 버튼은 하나의 기능(회선, 단축 다이얼 또는 기능)만 지원할 수 있습니다. 전화기의 회선 버튼을 이미 사용 중인 경우 전화기에 추가 기능이 표시되지 않습니다.

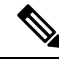

Cisco 헤드셋 560 시리즈 멀티 베이스은(는)PoE(Power over Ethernet)를 사용하는 Cisco IP 전화기 7800 참고 시리즈 전화기와 호환되지 않습니다. 멀티 베이스를 연결하려는 경우 외부 전원 장치를 사용합니다.

다음 표는 Cisco IP 전화기 7800 시리즈에서 지원하는 액세서리에 대해 설명합니다.

표 **1: Cisco IP** 전화기 **7811, 7821, 7841** 및 **7861**의 액세서리 지원

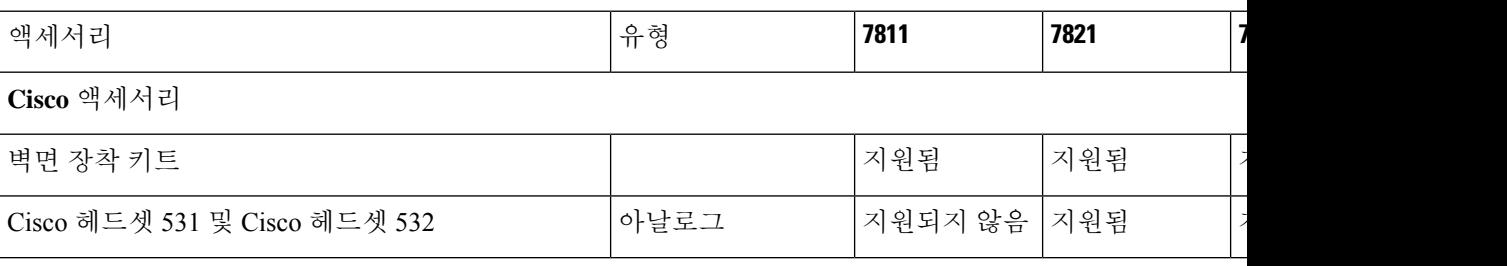

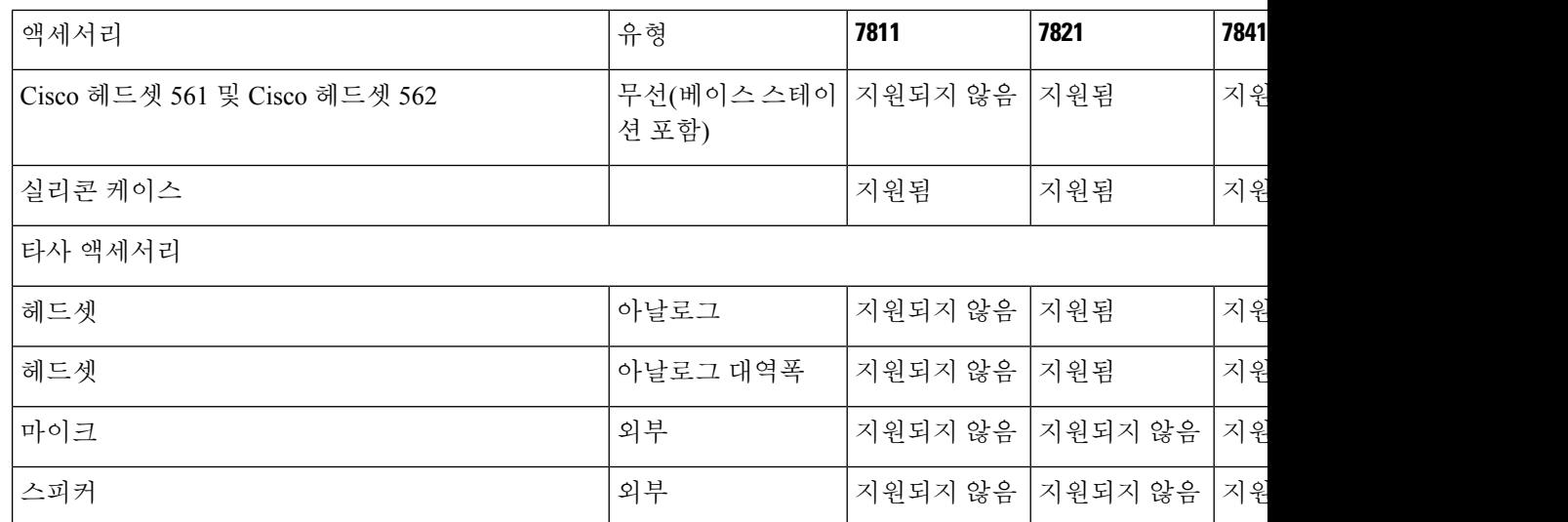

# 전화기와 연결된 액세서리 보기

헤드셋 잭을 사용하여 외부 하드웨어를 전화기에 연결할 수 있습니다. 기본적으로 액세서리 목록에 는 대역폭을 활성화하도록 설정할 수 있는 아날로그 헤드셋이 포함되어 있습니다.

프로시저

단계 **1** 애플리케이션 을 누릅니다. 단계 **2** 액세서리를 선택합니다. 단계 **3** (선택 사항) 액세서리를 선택하고 세부 정보 표시를 누릅니다. 단계 **4** 종료를 누릅니다.

# 해당 전화기 모델 확인

각 전화기는 다른 액세서리 세트를 지원하므로 전화기 모델을 아는 것이 중요합니다.

프로시저

단계 **1** 애플리케이션 을 누릅니다.

단계 **2** 전화기 정보를 선택합니다. 모델 번호 필드에 해당 전화기 모델이 표시됩니다.

## 헤드셋

Cisco IP 전화기 및 장치에서 사용할 수 있는 다양한 Cisco 및 타사 헤드셋이 있습니다. Cisco 헤드셋 에 대한 자세한 내용은 <https://www.cisco.com/c/en/us/products/collaboration-endpoints/headsets/index.html> 의 내용을 참조하십시오.

## 헤드셋 중요 안전 정보

A 높은 음압 - 청력 손상을 예방하기 위해 장시간 높은 볼륨 레벨로 듣지 마십시오.

헤드셋을 연결할 때는 헤드셋 스피커의 볼륨을 낮춘 후에 헤드셋을 켜십시오. 헤드셋을 끄기 전에 볼 륨을 낮추는 것을 잊지 않으면 헤드셋을 다시 연결할 때 낮은 볼륨으로 시작됩니다.

주변 상황에 주의하십시오. 헤드셋을 사용할 때는 특히 비상 상황이나 소음이 심한 환경에서 중요한 외부 소리를 듣지 못할 수 있습니다. 운전 중에 헤드셋을 사용하지 마십시오. 사람이나 애완 동물이 걸려 넘어질 수 있는 곳에 헤드셋 또는 헤드셋 케이블을 두지 마십시오. 항상 헤드셋 또는 헤드셋 케 이블 근처에 있는 어린이를 살피십시오.

## **Cisco** 헤드셋 **500** 시리즈

다음 Cisco 헤드셋을 사용할 수 있습니다.

- Cisco 헤드셋 521 인라인 USB 컨트롤러와 함께 제공되는 단일 이어피스가 있는 헤드셋입니다.
- Cisco 헤드셋 522 인라인 USB 컨트롤러와 함께 제공되는 이중 이어피스가 있는 헤드셋입니다.
- Cisco 헤드셋 531 USB 어댑터로 표준 헤드셋 또는 USB 헤드셋으로 사용할 수 있는 단일 이어 피스가 있는 헤드셋입니다.
- Cisco 헤드셋 532 USB 어댑터로 표준 헤드셋 또는 USB 헤드셋으로 사용할 수 있는 이중 이어 피스가 있는 표준 헤드셋입니다.
- Cisco 헤드셋 561 베이스와 함께 제공되는 단일 이어피스가 있는 무선 헤드셋입니다.
- Cisco 헤드셋 562 베이스와 함께 제공되는 이중 이어피스가 있는 무선 헤드셋입니다.

#### **Cisco** 헤드셋 **521** 및 **522**

Cisco 헤드셋 521 및 522는 Cisco IP 전화기 및 장치에 사용하도록 개발된 두 가지 유선 헤드셋입니다. Cisco 헤드셋 521에는 장시간 착용과 편안함을 위한 단일 이어피스가 있습니다. Cisco 헤드셋 522에 는 소음이 있는 업무 공간에서 사용할 수 있는 2개의 이어피스가 있습니다.

두 헤드셋에는 랩톱 및 모바일 장치용 3.5mm 커넥터가 있습니다. 인라인 USB 컨트롤러는 Cisco IP 전 화기 8851, 8851NR, 8861, 8865 및 8865NR에서도 사용할 수 있습니다. 컨트롤러는 통화에 쉽게 응답 하고 보류 및 재시작, 음소거 및 볼륨 제어와 같은 기본 전화 기능에 액세스할 수 있습니다.

이러한 헤드셋이 제대로 작동하려면 전화기 펌웨어 릴리스 12.1(1) 이상이 필요합니다.

그림 **1: Cisco** 헤드셋 **521**

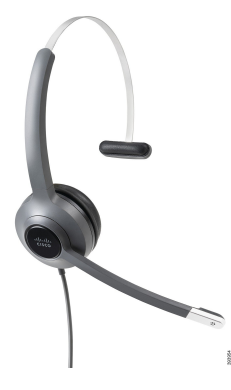

그림 **2: Cisco** 헤드셋 **522**

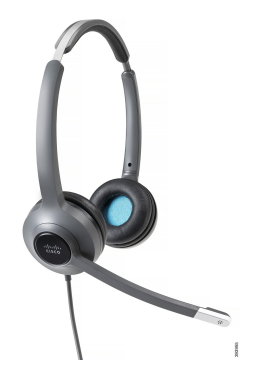

**Cisco** 헤드셋 **531** 및 **532**

Cisco 스코 헤드셋 531 및 532는 전화기의 표준 헤드셋으로 사용할 수 있습니다. RJ 커넥터를 사용하 여 헤드셋을 헤드셋 포트에 연결합니다.

Cisco 헤드셋 USB 어댑터는 Cisco IP 전화기 8851, 8851NR, 8861, 8865 및 8865NR에서도 사용할 수 있 습니다. 어댑터는 Cisco 헤드셋 531 및 532를 USB 헤드셋으로 변환하며 몇 가지 추가 기능을 제공합 니다. 통화를 처리하고 마이크를 테스트하며 저음 및 고음, 게인 및 측음 설정을 사용자 지정하는 편 리한 방법을 제공합니다.

이러한 헤드셋이 제대로 작동하려면 전화기 펌웨어 릴리스 12.1(1) 이상이 필요합니다.

그림 **3: Cisco** 헤드셋 **531**

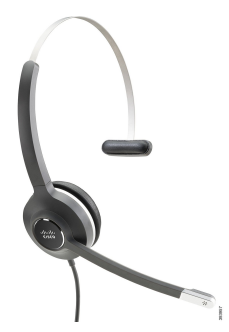

그림 **4: Cisco** 헤드셋 **532**

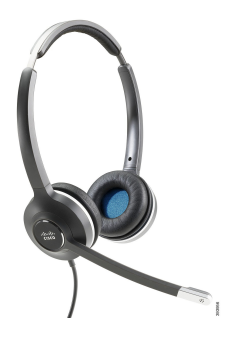

**Cisco** 헤드셋 **561** 및 **562**

Cisco 헤드셋 561 및 562는 오늘날의 사무실에서 사용하도록 개발된 두 가지 무선 헤드셋입니다. Cisco 헤드셋 561에는 장시간 착용과 편안함을 위한 단일 이어피스가 있습니다. Cisco 헤드셋 562에는 소음 이 있는 업무 공간에서 사용할 수 있는 2개의 이어피스가 있습니다.

두 헤드셋에는 헤드셋을 충전하고 LED 디스플레이로 헤드셋 전력 레벨을 모니터링할 수 있는 표준 베이스 또는 멀티 베이스가 있습니다. 두 베이스에는 수신 통화, 활성 통화 및 음소거 통화와 같은 통 화 상태도 표시됩니다. 헤드셋에서 펌웨어를 업그레이드하는 경우 LED에 업그레이드 진행 상태가 표시됩니다.

베이스는 포함된 Y 케이블을 사용하여 전화기에 연결되며, 이 케이블은 전화기의 AUX 및 헤드셋 포 트에 연결됩니다.

베이스를 전원 콘센트에 연결하기 위한 AC 플러그가 포함되어 있습니다. 전원 어댑터를 연결하기 전 에 해당 지역의 전원 클립을 설치해야 합니다.

때때로 Cisco 헤드셋 561 또는 562에서 신호음이 재생됩니다. 이 신호음 중 일부는 버튼을 누르고 있 는 것과 같은 작업을 수행할 때 경고를 표시합니다. 다른 신호음은 배터리 충전이 필요할 때 또는 베 이스 스테이션에서 너무 멀리 떨어져있는 경우와 같이 헤드셋에 주의가 필요하다고 경고합니다.

Cisco Unified Communications Manager 12.5(1) 또는 이전 버전에서 Cisco 헤드셋 561 및 562가 제대로 작동하려면 전화기 펌웨어 릴리스 12.5(1) 이상 및 defaultheadsetconfig.json 파일이 필요합니다.

그림 **5: Cisco** 헤드셋 **561**

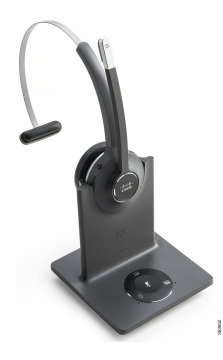

그림 **6: Cisco** 헤드셋 **562**

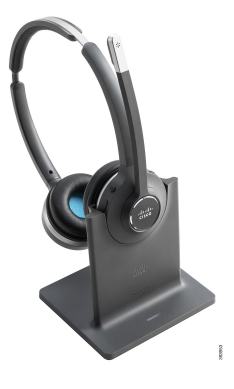

**Cisco** 헤드셋 **500** 시리즈 지원

Cisco IP 전화기 7811은 Cisco IP 전화기 7800 시리즈에서 헤드셋을 지원하지 않는 유일한 전화기입니 다. Cisco IP 전화기 7821, 7841 및 7861은 RJ 스타일 커넥터를 사용하여 헤드셋 또는 베이스에 연결합 니다.

관련 항목

헤드셋을 전화기에 연결, 13 페이지 전화기에서 헤드셋 구성, 15 페이지

### **Cisco** 헤드셋 **561** 및 **562** 버튼 및 **LED**

헤드셋 버튼은 기본 통화 기능에 사용됩니다.

그림 **7: Cisco** 헤드셋 **561** 및 **562** 헤드셋 버튼

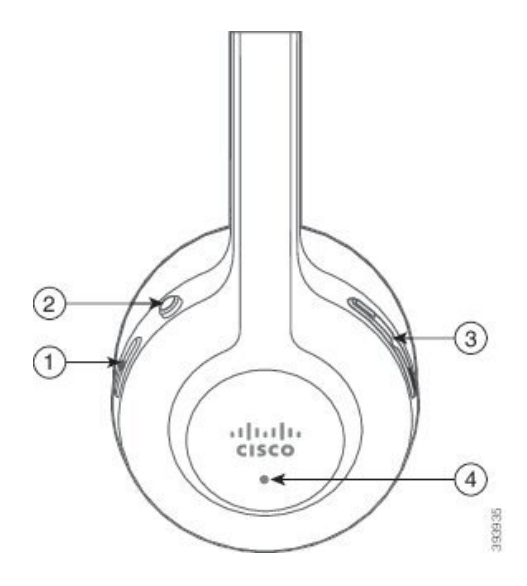

I

다음 표에서는 Cisco 헤드셋 561 및 562 헤드셋 버튼에 대해 설명합니다.

#### 표 **2: Cisco** 헤드셋 **561** 및 **562** 헤드셋 버튼

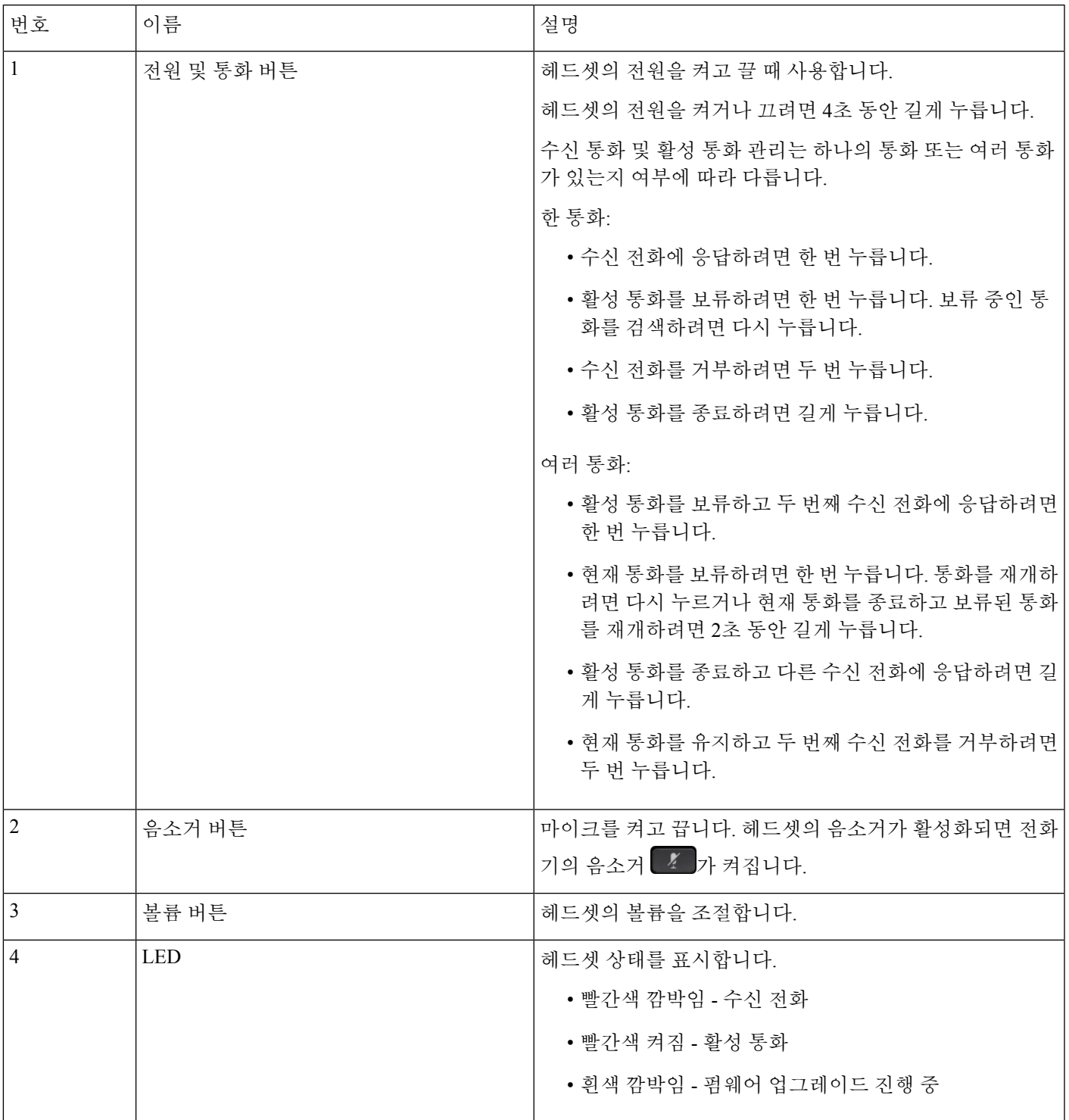

### **Cisco 561** 및 **562**의 표준 베이스

Cisco 헤드셋 561 및 562에는 헤드셋을 충전할 수 있는 표준 베이스가 있습니다. 베이스의 LED 디스 플레이는 현재 배터리 수준 및 통화 상태를 보여줍니다.

헤드셋의 통화 제어 버튼 외에도 베이스에서 헤드셋을 들어 올리거나 놓으면 전화를 받고 응답을 종 료할 수 있습니다. 이 기능을 수행하려면 도크에서 통화 종료 및 오프 도크에서 전화 받기가 전화기에서 활 성화되어 있는지 확인합니다. 자세한 내용은 도킹 또는 오프 도크의 통화 동작 변경, 17 페이지의 내 용을 참조하십시오.

베이스와 헤드셋 간의 연결은 DECT(Digital Enhanced Cordless Telecommunications)로 이루어집니다. 그림 **8: Cisco 561** 및 **562** 헤드셋의 표준 베이스 **LED** 표시

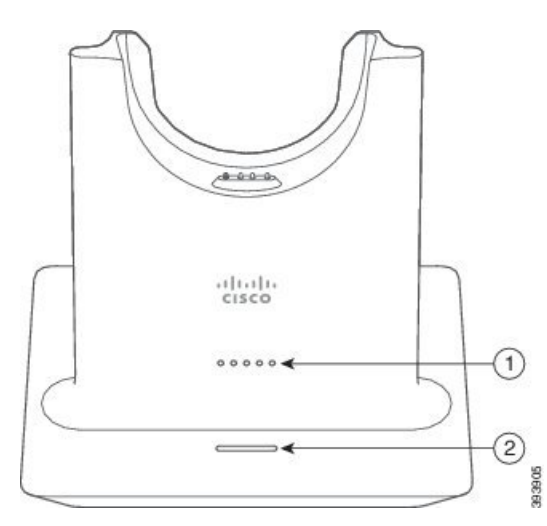

다음 표에서는 Cisco 561 및 562 헤드셋의 표준 베이스에 대해 설명합니다.

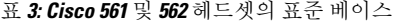

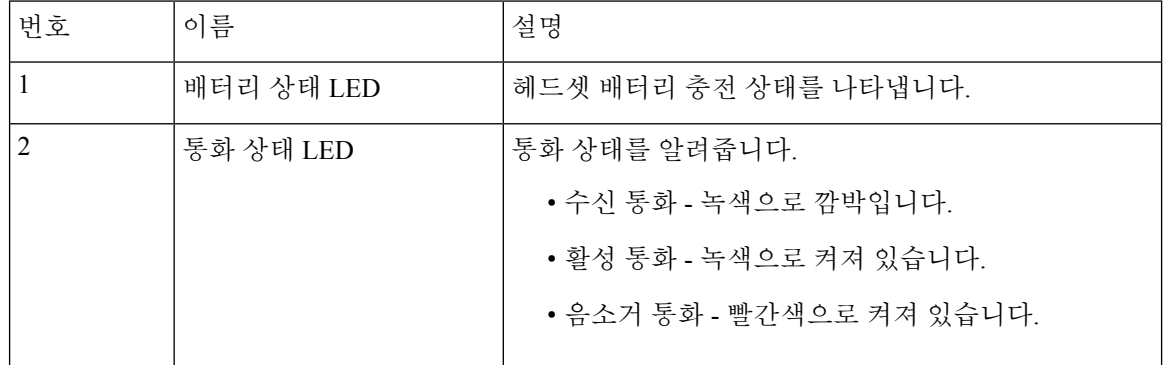

### **Cisco** 헤드셋 **560** 시리즈용 멀티 베이스

멀티 베이스는 블루투스® , USB 커넥터 또는 Y-케이블을 통해 최대 3개의 통화 소스를 연결할 수 있 습니다. 멀티 베이스는 최대 4개의 블루투스 장치를 저장할 수 있습니다. 멀티 베이스의 버튼을 사용 하여 통화 소스 간에 전환할 수 있습니다.

헤드셋의 통화 제어 버튼을 사용하여 전화를 받고 통화를 종료합니다. 기본적으로 헤드셋이 베이스 에 있을 때 베이스에서 헤드셋을 빼면 자동으로 전화를 받습니다. 헤드셋을 베이스에 가져다 놓으면 통화를 종료할 수 있습니다. 통화 동작을 변경하려면 도킹 또는 오프 도크의 통화 동작 변경, 17 페이 지의 내용을 참조하십시오.

멀티 베이스에는 다음 커넥터 케이블이 제공됩니다.

- USB-USB 케이블: Cisco IP 전화기와 USB 연결용
- USB Y-케이블: USB 포트가 없는 Cisco IP 전화기용
- 미니 USB 케이블: PC 또는 Mac용
- Mini USB와 USB-C 케이블: PC 또는 Mac 장치용으로 별도로 사용할 수 있습니다.

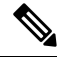

Cisco 헤드셋 560 시리즈의 멀티 베이스는 PoE(Power over Ethernet)를 사용하는 Cisco IP 전화기 7800 시리즈 전화기와 호환되지 않습니다. 멀티 베이스를 연결하려는 경우 외부 전원 장치를 사용합니다. 참고

그림 **9:** 멀티 베이스 **LED**

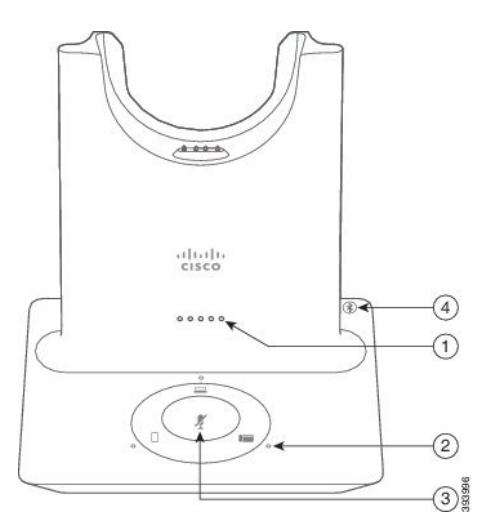

다음 표는 Cisco 헤드셋 560 시리즈 멀티 베이스 LED에 대해 설명합니다.

표 **4:** 멀티 베이스 **LED**

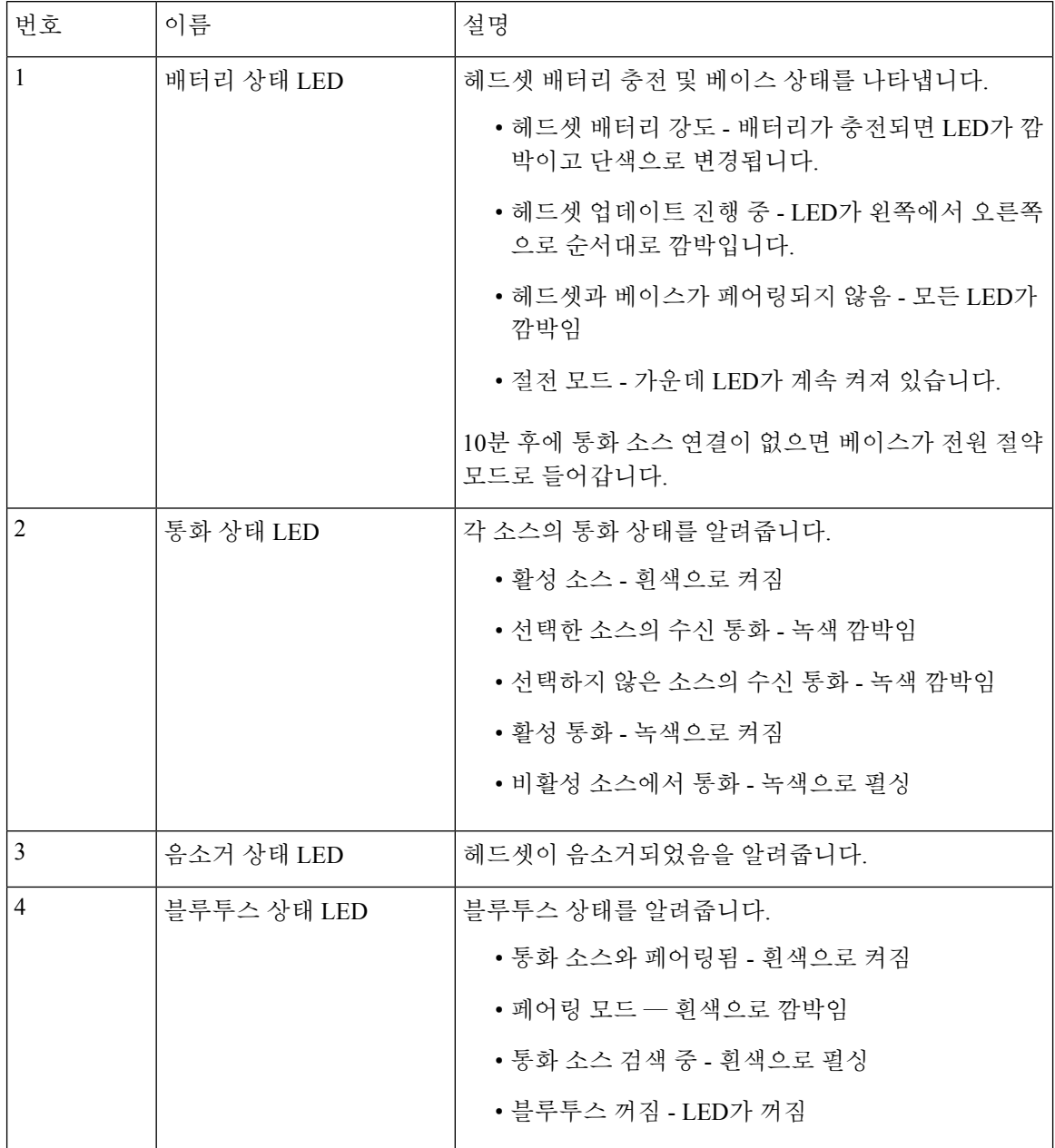

베이스의 소스 제어 버튼을 사용하여 활성 소스를 제어합니다. 각 소스 버튼은 멀티 베이스의 특정 연결에 해당합니다.

소스에 연결된 경우에도 LED가 켜지지 않을 수 있습니다. 소스 LED는 소스를 선택하거나 활성 통화 가 있을 때만 켜집니다. 예를 들어, 블루투스를 통해 Cisco IP 전화기, PC 및 휴대폰에 올바르게 연결 할 수 있습니다. 그러나 해당 소스 LED는 선택되거나, 활성 통화 중이거나, 수신 통화가 있는 경우에

만 켜집니다. 소스 버튼을 눌러 소스가 제대로 연결되어 있는지 확인합니다. 연결이 없는 경우 소스 LED가 세 번 깜박입니다.

활성 통화 소스 간에 전환할 수 있습니다.

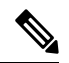

다른 통화 소스로 변경하기 전에 활성 통화를 보류 상태로 전환합니다. 다른 통화 소스로 전환할 때 참고 한 통화 소스의 통화가 자동으로 보 류되지 않습니다.

다음 표는 멀티 베이스 소스 아이콘 및 해당 연결을 보여줍니다.

표 **5:** 멀티 베이스 소스 콘솔

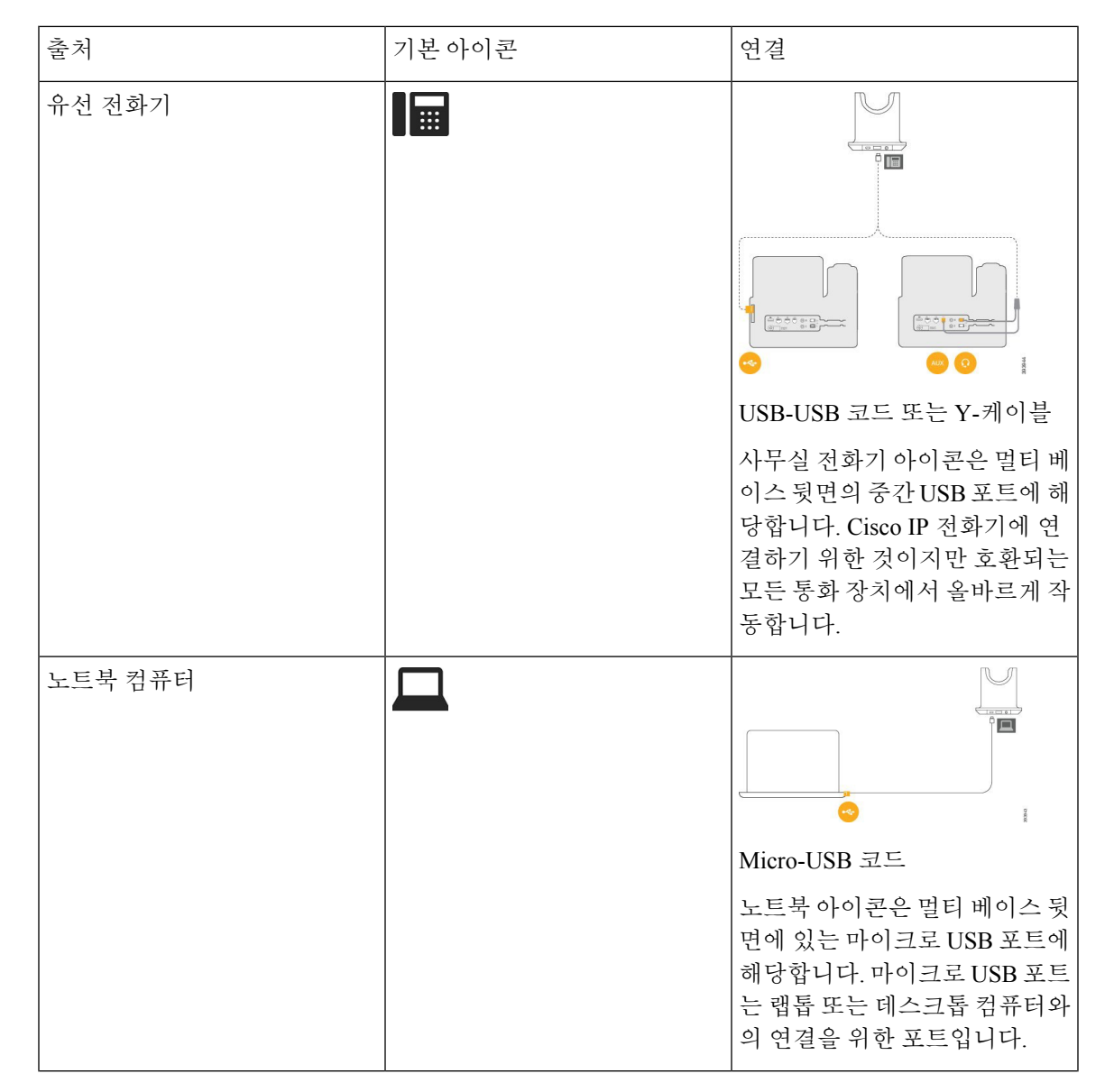

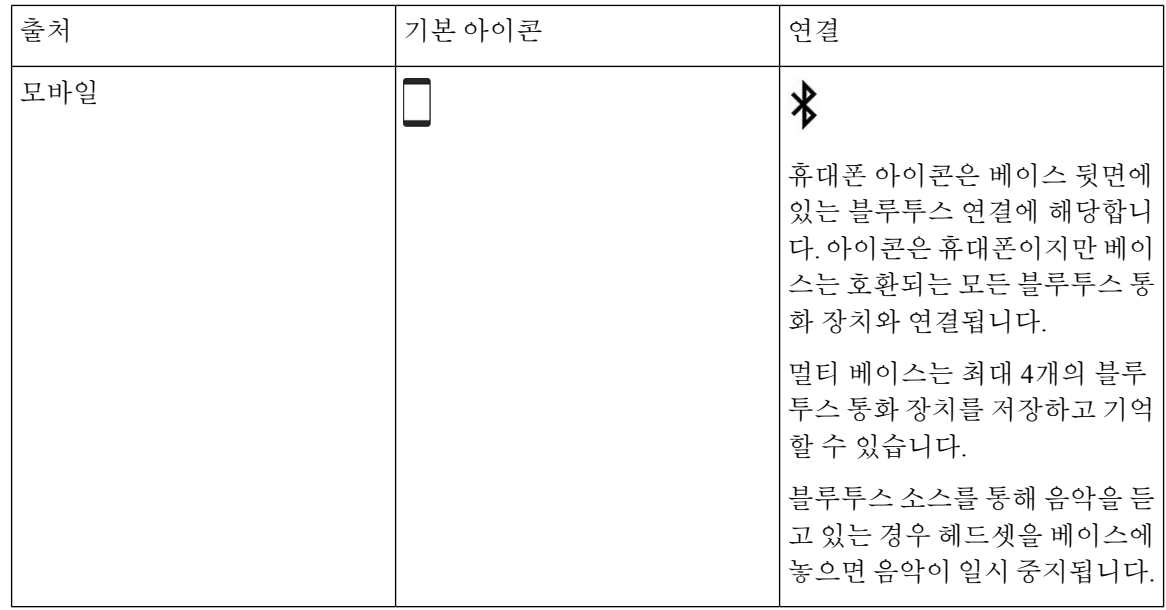

## 타사 헤드셋

Cisco는 Cisco IP 전화기에서 사용할 타사 헤드셋에 대해 내부 테스트를 수행합니다. 하지만 Cisco가 헤드셋 또는 핸드셋 공급업체의 제품을 승인하거나 지원하는 것은 아닙니다. Cisco 전화기와 함께 사 용할 수 있는지 여부를 헤드셋 제조업체에 확인하십시오.

참고 Cisco IP 전화기 7811은 헤드셋을 지원하지 않습니다.

헤드셋은 USB 또는 보조 포트를 사용하여 전화기에 연결합니다. 헤드셋 모델에 따라 헤드셋 측음 설 정을 포함하여 최상의 오디오 경험을 얻으려면 전화기의 오디오 설정을 조정해야 합니다.

타사 헤드셋을 사용 중이고 새 측음 설정을 적용하는 경우 1분 정도 기다렸다가 전화기를 다시 부팅 하면 설정이 플래시에 저장됩니다.

전화기는 헤드셋 마이크가 감지하는 일부 배경 소음을 줄입니다. 소음 제거 헤드셋을 사용하면 배경 소음을 더 줄일 수 있으며 전반적인 오디오 품질을 개선할 수 있습니다.

타사 헤드셋 사용을 고려 중인 경우 Cisco는 잘못된 RF(무선 주파수) 및 AF(오디오 주파수) 신호를 차 단하는 우수한 품질의 외부 장치(예: 헤드셋)를 사용할 것을 권장합니다. 헤드셋의 품질과 휴대폰 및 양방향 무선 장치 등과 같은 기타 장치와의 근접 정도에 따라 약간의 오디오 잡음이나 반향음이 계속 발생할 수도 있습니다. 원격 통화자 또는 원격 통화자와 Cisco IP 전화기 사용자 모두 오디오 잡음이 나 윙윙거리는 소리를 들을 수 있습니다. 전기 조명, 전기 모터 또는 대형 PC 모니터와 같은 다양한 외부 소스로 인해 윙윙거리는 소리가 들릴 수 있습니다.

어떤 경우에는 지역 전원 큐브나 전원 인젝터를 사용하여 윙윙거림을 줄이거나 없앨 수 있습니다.

Cisco IP 전화기가 배포된 현장의 환경 및 하드웨어상의 불일치로 인해 모든 환경에 적합한 단일 헤드 셋 솔루션은 존재하지 않습니다.

Cisco에서는 헤드셋을 구매하여 대규모 환경에 배포하기 전에 주어진 환경에서 헤드셋을 테스트하 여 성능을 확인할 것을 권장합니다.

한 번에 하나의 헤드셋만 사용할 수 있습니다. 가장 최근에 연결된 헤드셋이 활성 헤드셋입니다.

권장 헤드셋 및 기타 오디오 액세서리 목록을 보려면 [http://www.cisco.com/c/en/us/products/](http://www.cisco.com/c/en/us/products/unified-communications/uc_endpoints_accessories.html) [unified-communications/uc\\_endpoints\\_accessories.html](http://www.cisco.com/c/en/us/products/unified-communications/uc_endpoints_accessories.html)을 참조하십시오.

### 오디오 품질

물리적, 기계적 및 기술적 성능 외에도, 헤드셋의 오디오 부분에서는 사용자와 원거리 상대방에게 좋 은 음질의 소리가 들려야 합니다. 음질은 주관적인 부분이므로 Cisco에서는 타사 헤드셋의 성능을 보 장할 수 없습니다. 하지만 주요 헤드셋 제조업체의 많은 헤드셋 제품이 Cisco IP 전화기에서 잘 작동 되는 것으로 보고되었습니다.

Cisco는 자사 제품에 타사 헤드셋 사용을 권장하지 않으며 테스트하지 않습니다. Cisco 제품에서 타 사 헤드셋 지원에 대한 자세한 내용은 제조업체의 웹 사이트를 방문하십시오.

Cisco는 Cisco IP 전화기를 사용하여 Cisco 헤드셋을 테스트합니다. Cisco 헤드셋 및 Cisco IP 전화기 지원에 대한 자세한 내용은 [https://www.cisco.com/c/en/us/products/collaboration-endpoints/headsets/](https://www.cisco.com/c/en/us/products/collaboration-endpoints/headsets/index.html) [index.html](https://www.cisco.com/c/en/us/products/collaboration-endpoints/headsets/index.html)의 내용을 참조하십시오.

### 유선 헤드셋

유선 헤드셋은 볼륨과 음소거 버튼을 포함하여 모든 Cisco IP 전화기 기능이 작동합니다. 이러한 버튼 은 헤드셋 마이크에서 이어폰 볼륨을 조정하고 오디오의 음을 소거하는 데 사용합니다.

유선 헤드셋을 설치하는 경우 케이블을 전화기의 채널에 눌러 넣어야 합니다.

$$
\sqrt{V}
$$

주의 케이블을 전화기의 채널에 눌러 넣지 않으면 케이블이 손상될 수 있습니다.

### 무선 헤드셋

전화기에 대부분의 무선 헤드셋을 사용할 수 있습니다. 지원되는 무선 헤드셋 목록은 다음을 참조하 십시오. [http://www.cisco.com/c/en/us/products/unified-communications/uc\\_endpoints\\_accessories.html](http://www.cisco.com/c/en/us/products/unified-communications/uc_endpoints_accessories.html) 헤드셋 연결 및 기능 사용에 대한 내용은 무선 헤드셋 설명서를 참조하십시오.

## 헤드셋을 전화기에 연결

유선 헤드셋, 어댑터 또는 베이스의 각 유형은 다른 포트와 다른 종류의 커넥터 및 케이블을 사용하 여 전화기에 연결됩니다. 일반적인 유형에는 RJ 커넥터, USB 커넥터 및 Y-케이블이 포함됩니다.

### 표준 헤드셋 연결

사무실 전화기에 표준 헤드셋을 사용할 수 있습니다. 표준 헤드셋은 RJ-유형 커넥터를 사용하여 전화 기 뒷면의 헤드셋 잭에 연결됩니다.

그림 **10:** 표준 헤드셋 연결

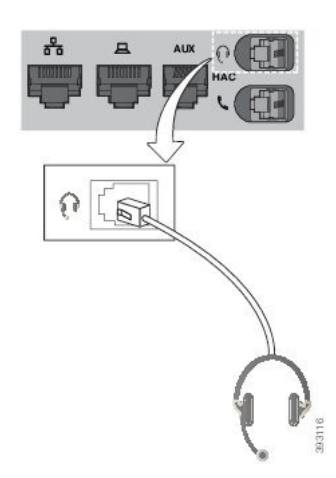

$$
\overline{\mathbb{V}}
$$

케이블을 전화기의 채널 안으로 밀어 넣지 않으면 전화기 내부의 인쇄 회로 기판이 손상될 수 있습니 주의 다. 케이블 채널은 커넥터 및 인쇄 회로 기판의 변형을 줄여줍니다.

#### 프로시저

전화기 뒷면에 있는 헤드셋 잭에 헤드셋을 꽂습니다. 케이블을 케이블 채널 안으로 눌러 넣습니다.

### **Y-**케이블을 사용하여 **Cisco** 표준 베이스 연결

함께 제공되는 Y-케이블을 사용하여 표준 베이스를 전화기에 연결할 수 있습니다. 그러나 Y-케이블 에는 두 가지 유형의 RJ 커넥터가 있습니다(하나는 보조 또는 AUX 포트용이고 다른 하나는 헤드셋 포트용). AUX 포트 커넥터는 헤드셋 포트 커넥터보다 약간 크기 때문에 두 커넥터를 크기로 구별할 수 있습니다.

#### $\bigwedge$

케이블을 전화기의 채널 안으로 밀어 넣지 않으면 전화기 내부의 인쇄 회로 기판이 손상될 수 있습니 다. 케이블 채널은 커넥터 및 인쇄 회로 기판의 변형을 줄여줍니다. 주의

#### 프로시저

- 단계 **1** 전화기 뒷면에 있는 헤드셋 잭에 더 작은 커넥터를 꽂습니다. 케이블을 케이블 채널 안으로 눌러 넣 습니다.
- 단계 **2** 헤드셋 포트 옆에 있는 AUX 포트에 큰 케이블을 꽂습니다.

#### 헤드셋 벨소리 설정 변경

전화기 펌웨어 14.0 이상을 사용하여 Cisco IP 전화기에서 헤드셋 벨소리 동작을 변경할 수 있습니다. 이 설정은 전화기에 저장되며 연결되는 모든 Cisco 헤드셋 500 시리즈에 적용됩니다.

프로시저

- 단계 **1** 애플리케이션 를 누릅니다.
- 단계 **2** 기본 설정 > 헤드셋 벨소리를 선택합니다.
- 단계 **3** 벨소리 설정을 선택합니다.

기본적으로 전화기는 전화기 벨소리 설정의 동작을 따릅니다. 수신 전화를 받을 때 항상 전화기 벨소 리를 들으려면 켜기를 선택합니다. 끄기를 선택하면 수신 통화가 있을 때 헤드셋을 통해 벨소리가 들 리지 않습니다.

단계 **4** 설정을 선택하여 설정을 적용합니다.

#### **Cisco** 헤드셋 펌웨어를 **Cisco IP** 전화기**(**으**)**로 업데이트합니다

지원되는 모든 Cisco IP 전화기에서 헤드셋 소프트웨어를 업데이트할 수 있습니다. 헤드셋 펌웨어 업 그레이드 중 전화기 화면에서 진행률을 볼 수 있습니다.

업데이트 도중 Cisco 헤드셋 560 시리즈 베이스의 LED는 왼쪽에서 오른쪽으로 순서대로 깜박입니다. 소프트웨어 업그레이드가 성공적으로 완료되면 LED가 유휴 상태로 돌아갑니다.

프로시저

- 단계 **1** Cisco IP 전화기에 헤드셋을 연결합니다.
	- 참고 USB 케이블을 통해서만 IP 전화기에서 Cisco 헤드셋 730을 업그레이드할 수 있습니다.
- 단계 **2** 헤드셋이 자동으로 업데이트되기 시작하지 않으면 전화기를 다시 시작합니다. 전화기가 다시 시작 되면 전화기는 최신 헤드셋 버전 파일을 다운로드하고 헤드셋으로 업로드합니다.

## 전화기에서 헤드셋 구성

헤드셋을 연결한 후에는 전화기에서 헤드셋을 구성해야 할 수 있습니다.

#### 전화기에서 **Cisco** 헤드셋 설정 재설정

Cisco 헤드셋을 재설정 하 여 사용자 정의 설정을 제거할 수 있습니다. 이 작업은 헤드셋을 관리자가 설정한 원래 구성으로 되돌립니다.

이 기능이 작동하려면 전화기에서 펌웨어 릴리스 12.5(1)SR3 이상을 실행하고 있어야 합니다.

시작하기 전에

헤드셋을 전화기에 연결합니다.

- Cisco 헤드셋 520 시리즈: USB 어댑터에 연결
- Cisco 헤드셋 530 시리즈: USB 케이블에 연결
- Cisco 헤드셋 560 시리즈: USB 또는 Y 케이블을 사용하여 표준 베이스 또는 다중 베이스를 연결 합니다.

프로시저

- 단계 **1** 전화기에서 애플리케이션 을 누릅니다.
- 단계 **2** 선택 액세서리 > 설정 > 설정 재설정.
- 단계 **3** 경고 창에서 재설정을 선택합니다.

헤드셋 피드백 조정

헤드셋을 사용할 때 이어피스로 자신의 목소리를 들을 수 있습니다. 이것을 헤드셋 측음 또는 헤드셋 피드백이라고 합니다. 전화기에서 헤드셋 측음 양을 제어할 수 있습니다.

프로시저

단계 **1** 애플리케이션 을 누릅니다.

단계 **2** 설정 > 헤드셋 측음을 선택합니다.

단계 **3** 설정을 선택합니다.

### 대역폭 표준 헤드셋 설정

대역폭 오디오를 지원하는 헤드셋을 사용할 수 있습니다. 대역폭 오디오는 헤드셋에서 들리는 음질 을 향상시킵니다.

프로시저

- 단계 **1** 애플리케이션 을 누릅니다.
- 단계 **2** 액세서리 > 아날로그 헤드셋 > 설정을 선택합니다.
- 단계 **3** 설정 또는 해제를 눌러 아날로그 헤드셋에 대한 대역폭을 활성화 또는 비활성화합니다.

단계 **4 Return** 키를 누릅니다.

전화기에서 전자 훅 스위치 제어 활성화

관리자가 Cisco IP 전화기에서 관리자 설정을 활성화한 경우에는 전자 훅 스위치 제어를 활성화하거 나 비활성화하여 Cisco 헤드셋 560 시리즈 베이스와 연결할 수 있습니다. 전자 훅 스위치 제어는 기본 적으로 활성화됩니다.

## $\mathscr{D}$

참고 이 기능은 Cisco IP 전화기 펌웨어 릴리스 12.7(1) 이상에서 사용할 수 있습니다.

프로시저

단계 **1** 전화기에서 애플리케이션 을 누릅니다.

단계 **2** 관리 설정 > **Aux** 포트로 이동합니다.

단계 **3** 전자 훅 헤드셋 연결을 선택하여 전자 훅 스위치 제어를 활성화합니다.

## **Cisco** 헤드셋 **500** 시리즈 사용자 지정

도킹 또는 오프 도크의 통화 동작 변경

헤드셋을 베이스에서 들어올리거나 헤드셋을 내려 놓을 때 통화 동작을 변경할 수 있습니다.

프로시저

- 단계 **1** 애플리케이션 을 누릅니다.
- 단계 **2** 액세서리를 선택한 다음 헤드셋을 선택합니다.
- 단계 **3** 설정 > 도크에서 통화 종료로 이동합니다.
- 단계 **4** 켜기 또는 끄기를 선택하여 기능을 활성화하거나 비활성화합니다.

켜기(기본값): 헤드셋을 베이스에 내려 놓으면 활성 통화가 종료됩니다.

끄기: 헤드셋을 베이스에 내려 놓아도 활성 통화는 계속 진행됩니다.

단계 **5** 오프 도크에서 통화 응답으로 이동한 다음 켜기 또는 끄기를 선택하여 기능을 활성화 또는 비활성화 합니다.

켜기(기본값): 베이스에서 헤드셋을 들어 올리면 수신 통화에 응답합니다.

끄기: 베이스에서 헤드셋을 들어 올리면 수신 통화에 응답할 수 없습니다.

### 항상 켜기 모드 활성화

기본적으로 560 시리즈 헤드셋 및 베이스는 전화기에서 통화 또는 기타 오디오 재생을 할 때 DECT 연결을 시작합니다. 항상 켜기 모드는 Cisco 헤드셋 560 시리즈와 베이스 간의 DECT 오디오 연결을 유지합니다.

기본적으로 헤드셋이 베이스와 연결을 설정할 때 통화 시작 시 약간의 지연이 발생합니다. 항상 켜기 모드를 사용하면 통화 중이거나 음악을 재생하지 않을 때에도 헤드셋과 베이스 사이에 연결된 오디 오를 유지할 수 있습니다.

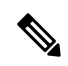

- 헤드셋 관리자는 통화 제어 시스템을 통해 항상 켜기 모드를 비활성화할 수 있습니다. 참고
	- 항상 켜기 모드는 DECT 밀도 배포 및 헤드셋 배터리 수명 모두에 영향을 미칩니다. 조밀한 DECT 환경에서 헤드셋을 사용하는 경우에는 관리자에게 문의하십시오.
	- 항상 켜기 모드는 통화 품질에 영향을 미치지 않지만 스트리밍 오디오 품질은 헤드셋처럼 약간 저하되고 기본 연결을 더 낮은 DECT 주파수로 유지 관리합니다.

시작하기 전에

전화기에서 기능을 설정할 수 있는 권한이 있는지 확인합니다. 권한이 없는 경우 관리자에게 문의하 십시오.

프로시저

- 단계 **1** 애플리케이션 을 누릅니다.
- 단계 **2** 액세서리를 선택한 다음 헤드셋을 선택합니다.
- 단계 **3** 설정 > 항상 켜기로 이동합니다.
- 단계 **4** 켜기 또는 끄기를 선택하여 기능을 활성화하거나 비활성화합니다.

#### 이 기능은 기본적으로 비활성화됩니다.

## 통화 중 헤드셋 전환

여러 헤드셋을 전화기에 연결하면 전화기의 헤드셋 키를 눌러 통화 중 헤드셋 간에 전환할 수 있습니 다. 전화기가 여러 장치에 연결되어 있어도 다음 우선 순위로 특정 헤드셋이 기본 오디오 장치로 선 택됩니다.

• 아날로그 헤드셋만 전화기에 연결하면 아날로그 헤드셋을 기본 오디오 장치로 사용할 수 있습 니다.

프로시저

단계 **1** 전화를 받기 전에 헤드셋을 누릅니다.

단계 **2** (선택 사항) 전화를 걸 경우 번호를 누릅니다.

## **Cisco** 헤드셋 문제 해결

Cisco 헤드셋에 문제가 있는 경우 다음 기본 문제 해결 단계를 시도하십시오.

- 헤드셋을 다시 시작합니다.
- 모든 코드가 올바로 꽂혀 있고 올바르게 작동하는지 확인하십시오.
- 장치와 함께 다른 헤드셋을 테스트하여 문제가 무선 헤드셋 또는 장치에 있는지 확인하십시오.
- 전화기 펌웨어가 최신 버전인지 확인하십시오.

헤드셋 등록 여부 확인

프로시저

헤드셋이 전화기에 등록되어 있는지 확인하십시오.

단계 **1** 애플리케이션 을 누릅니다.

단계 **2** 액세서리로 이동합니다. 세부 정보 표시를 선택합니다.

헤드셋에서 소리가 들리지 않음

문제

헤드셋을 통해 거의 또는 전혀 소리가 들리지 않습니다.

해결 방법

볼륨 컨트롤을 눌러 헤드셋의 볼륨 수준을 확인하여 볼륨 수준을 조절하십시오. 문제가 계속되면 다 음 워크플로를 사용하여 문제를 해결하십시오.

#### 그림 **11:** 오디오 워크플로 없음

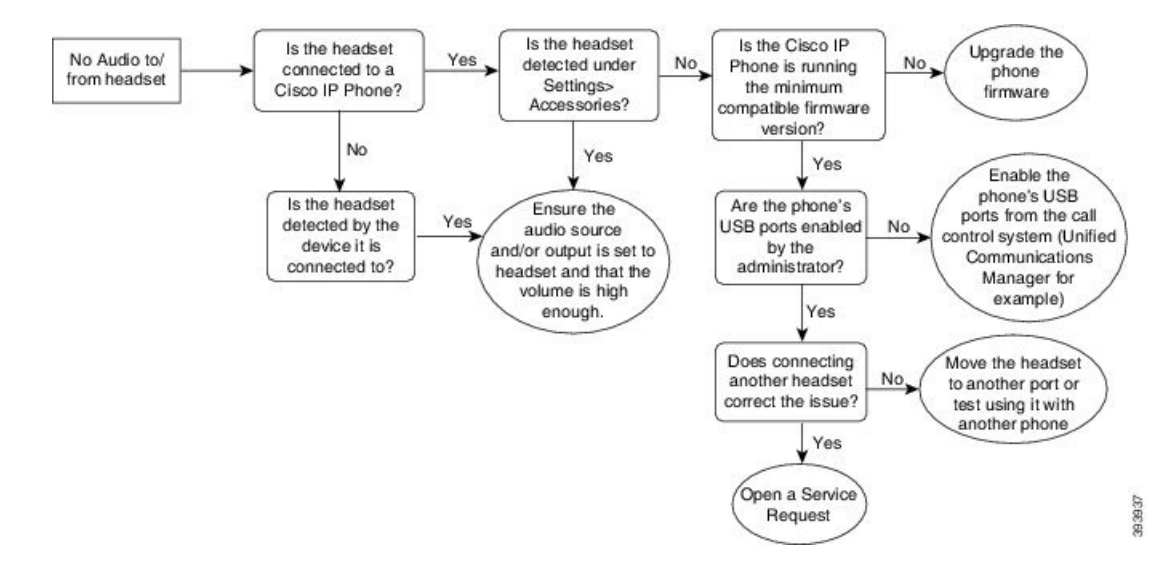

## 오디오 불량

#### 문제

헤드셋은 작동하지만 오디오 품질이 나쁩니다.

#### 해결 방법

다음 워크플로를 사용하여 문제를 해결하십시오.

#### 그림 **12:** 오디오 불량

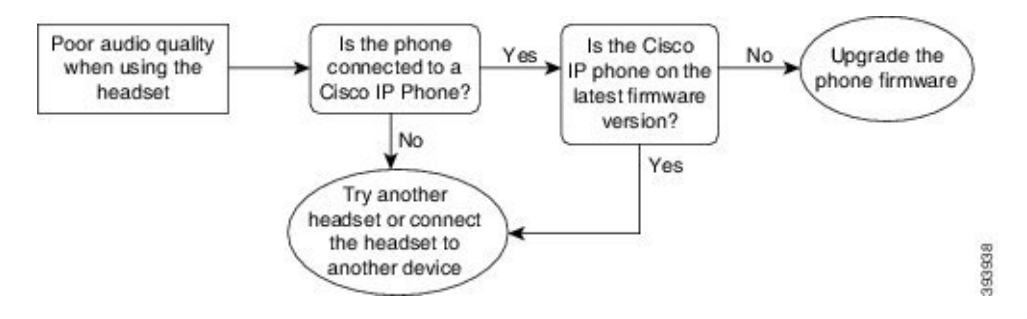

마이크가 소리를 포착하지 못함

#### 문제

헤드셋을 사용할 때 소리가 들리지 않습니다.

솔루션

- 마이크가 음소거 상태가 아닌지 확인하십시오. 헤드셋의 음소거 단추를 눌러 마이크를 음소거 하거나 음소거를 해제하십시오.
- 마이크 붐이 내려 졌는지 확인하십시오. 최적의 사운드를 위해 헤드셋 마이크를 얼굴과 1cm 또 는 2.5cm 이내로 유지하십시오.
- 헤드셋이 장치에 올바르게 연결되어 있는지 확인하십시오.
- Cisco 헤드셋 560 시리즈의 경우 헤드셋이 헤드셋 베이스에서 너무 멀리 떨어져 있지 않은지 확 인하십시오. 헤드셋의 유효 범위는 약 100 피트 또는 30 미터입니다.

### 헤드셋이 충전되지 않음

문제

Cisco 헤드셋 561 및 562를 베이스에 올려 놓으면 충전되지 않습니다.

해결 방법

- 베이스가 안정적인 전원에 연결되어 있는지 확인하십시오.
- 헤드셋이 베이스에 제대로 장착되어 있는지 확인하십시오. 헤드셋이 제대로 장착되면 LED가 흰 색으로 켜집니다. 충전시 베이스의 LED가 왼쪽에서 오른쪽 순으로 켜집니다. 헤드셋이 완전히 충전되면 5개의 배터리 표시기 LED가 모두 흰색으로 켜집니다.

그림 **13: Cisco** 헤드셋 **561** 및 **562** 헤드셋 배치

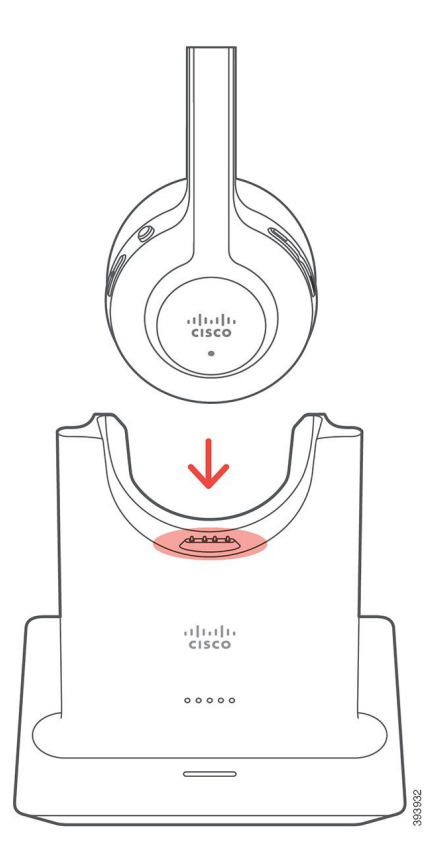

헤드셋 배터리가 충전을 유지하지 못함

#### 문제

무선 헤드셋은 완전 충전 상태를 유지하지 않습니다.

#### 해결 방법

Cisco 헤드셋 561 및 562는 최대 8시간 연속 사용할 수 있도록 충전을 유지합니다. 헤드셋 배터리가 약하거나 결함이 있는 것으로 보이는 경우 Cisco 지원 센터에 문의하십시오.

# 실리콘 커버

Cisco IP 전화기 실리콘 덮개를 사용하여 데스크폰과 핸드셋을 보호할 수 있습니다. 케이스는 다음과 같은 이점이 있습니다.

- 저자극성
- 다양한 세척제 사용 시 내마모성이 있습니다.

참고 케이스의 수명과 외관을 연장하려면 강도가 낮은 세척제를 사용하십시오.

• 핸드셋을 내려 놓을 때 손상을 줄입니다.

부품 번호와 기타 추가 정보는 전화기 모델의 데이터 시트를 참조하십시오. Cisco IP 전화기 8800 시 리즈 데이터 시트는 여기 [https://www.cisco.com/c/en/us/products/collaboration-endpoints/](https://www.cisco.com/c/en/us/products/collaboration-endpoints/unified-ip-phone-8800-series/datasheet-listing.html) [unified-ip-phone-8800-series/datasheet-listing.html](https://www.cisco.com/c/en/us/products/collaboration-endpoints/unified-ip-phone-8800-series/datasheet-listing.html)에서 찾을 수 있습니다. Cisco IP 전화기 7800 시리즈 데이터 시트는 여기 [https://www.cisco.com/c/en/us/products/collaboration-endpoints/](https://www.cisco.com/c/en/us/products/collaboration-endpoints/unified-ip-phone-7800-series/datasheet-listing.html) [unified-ip-phone-7800-series/datasheet-listing.html](https://www.cisco.com/c/en/us/products/collaboration-endpoints/unified-ip-phone-7800-series/datasheet-listing.html)에서 찾을 수 있습니다.

전화기 모델을 선택하려면 애플리케이션  $\Omega$  을 누르고 전화기 정보를 선택합니다. 모델 번호 필드 에 해당 전화기 모델이 표시됩니다.

표 **6:** 실리콘 커버

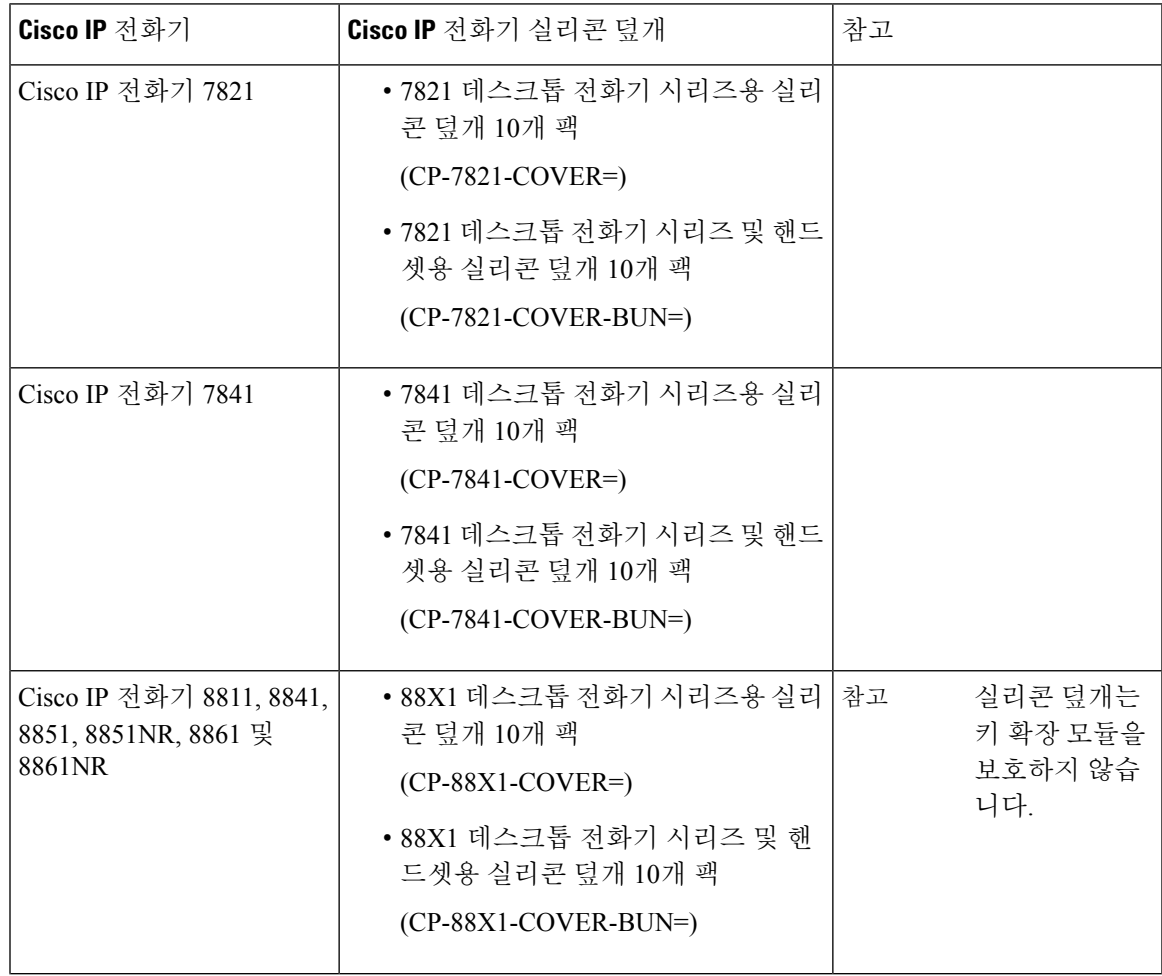

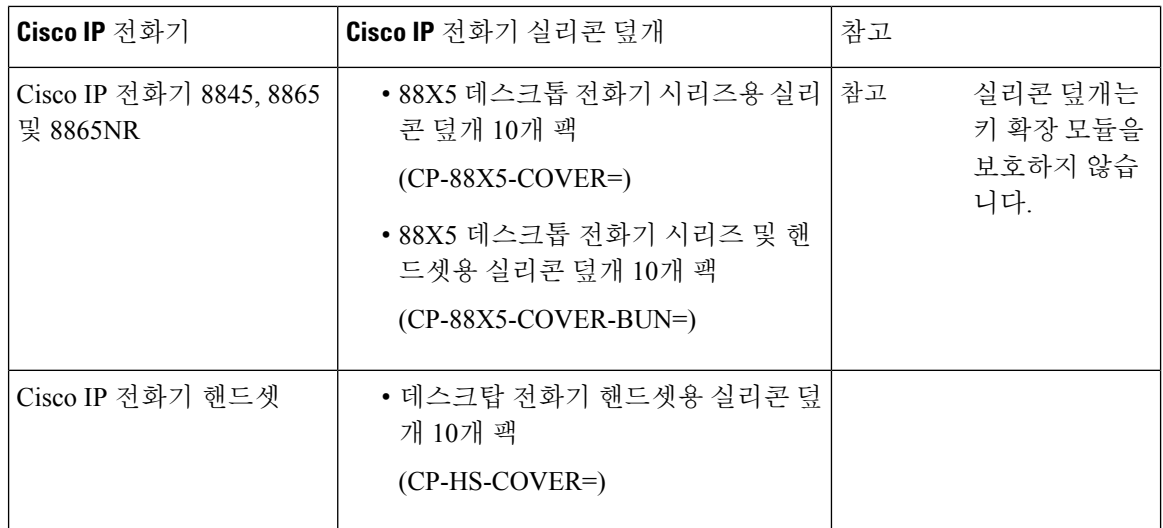

# **Cisco IP** 전화기 실리콘 덮개 설치

Silicone 덮개는 Cisco IP 전화기의 수명을 연장하고 버튼과 숫자 패드를 더 쉽게 유지할 수 있도록 합 니다.

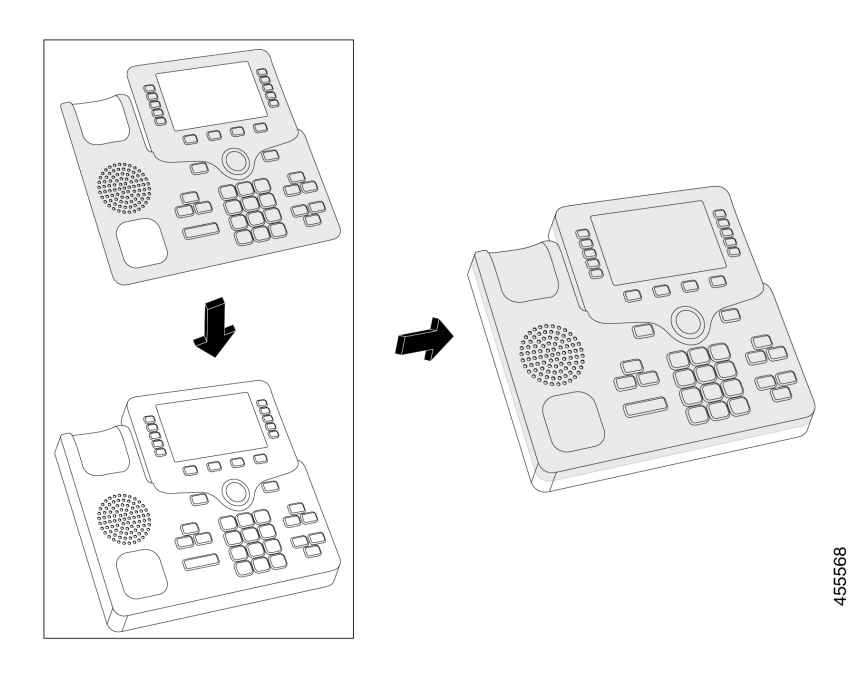

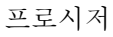

단계 **1** 전화기를 마주 봅니다.

단계 **2** 거치대에서 핸드셋을 제거합니다.

단계 **3** 전화기 위의 덮개를 왼쪽에 있는 핸드셋과 정렬합니다.

단계 **4** 전화기의 모서리 및 측면 주변에 덮개를 고정합니다. 이 덮개는 큰 저항 없이 전화기에 단단히 장착 되어야 합니다.

단계 **5** 거치대에 핸드셋을 다시 놓습니다.

## **Cisco IP** 전화기 핸드셋 덮개 설치

실리콘 덮개를 사용하면 핸드셋을 손상되지 않게 보호하고 세균의 확산을 줄일 수 있습니다.

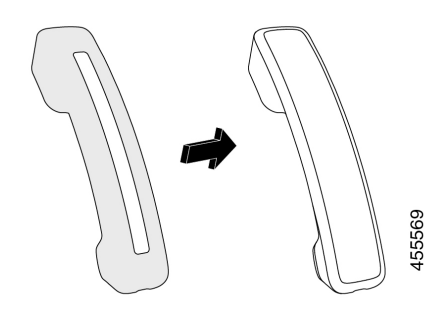

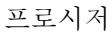

단계 **1** 전화기 거치대에서 핸드셋을 제거합니다.

단계 **2** 핸드셋에서 케이블을 분리합니다.

단계 **3** 이어 컵이 덮개 안에 완전히 들어갈 때까지 핸드셋 위로 실리콘 덮개를 밉니다.

단계 **4** 덮개를 핸드셋의 다른 쪽 끝 위로 당깁니다.

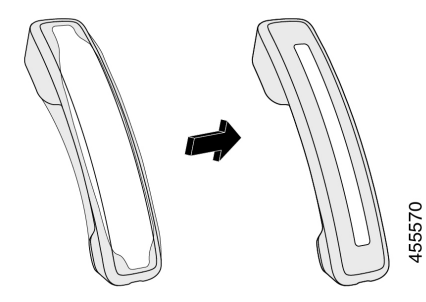

단계 **5** 덮개가 핸드셋에 맞닿아 있고 케이블 포트가 막히지 않았는지 확인합니다. 단계 **6** 핸드셋을 전화기에 다시 연결하고 거치대에 다시 올려 놓습니다.

## 실리콘 덮개 청소

먼지와 세균이 걱정되면 덮개를 청소하십시오. 정기적인 청소는 또한 박테리아나 세균의 확산도 방 지합니다.

프로시저

단계 **1** 실리콘 덮개를 제거합니다.

단계 **2** 덮개를 청소합니다.

참고 케이스의 수명과 외관을 연장하려면 강도가 낮은 세척제를 사용하십시오.

단계 **3** 덮개를 완전히 건조시킵니다. 완전히 건조될 때까지 전화기에 다시 끼우지 마십시오. 단계 **4** 덮개를 전화기에 다시 끼웁니다.

번역에 관하여

Cisco는 일부 지역에서 본 콘텐츠의 현지 언어 번역을 제공할 수 있습니다. 이러한 번역은 정보 제 공의 목적으로만 제공되며, 불일치가 있는 경우 본 콘텐츠의 영어 버전이 우선합니다.